# ■第1章■ さまざまな書式(フォント)

入門1では文字の色や大きさの変更について勉強しましたが、 基礎1ではその他の書式の変更の仕方について勉強しましょう。

## STEP1. 文書を用意しましょう

新しい文書を開き次のように文書を作成しましょう。 フォントサイズ:16

カレンダー 子供が文房具屋にカレンダーを買いに来まして。→ 文房具屋「坊や、どんなカレンダーがいいのかな。」↓ 子供「うん、なるべく休日が多いやつ。」●  $\blacklozenge$ 悪の十字架₽ ある早朝一人の老婆が、まだ降りているデパートのシャッタ ーに向かって、あたかも、そのデパートに恨みでもあるかの ごとく、叫んだ。↓ 老婆「開くの十時か。」→

# STEP2. 文字を太くする(太字)

#### 1. 文字を選択しましょう

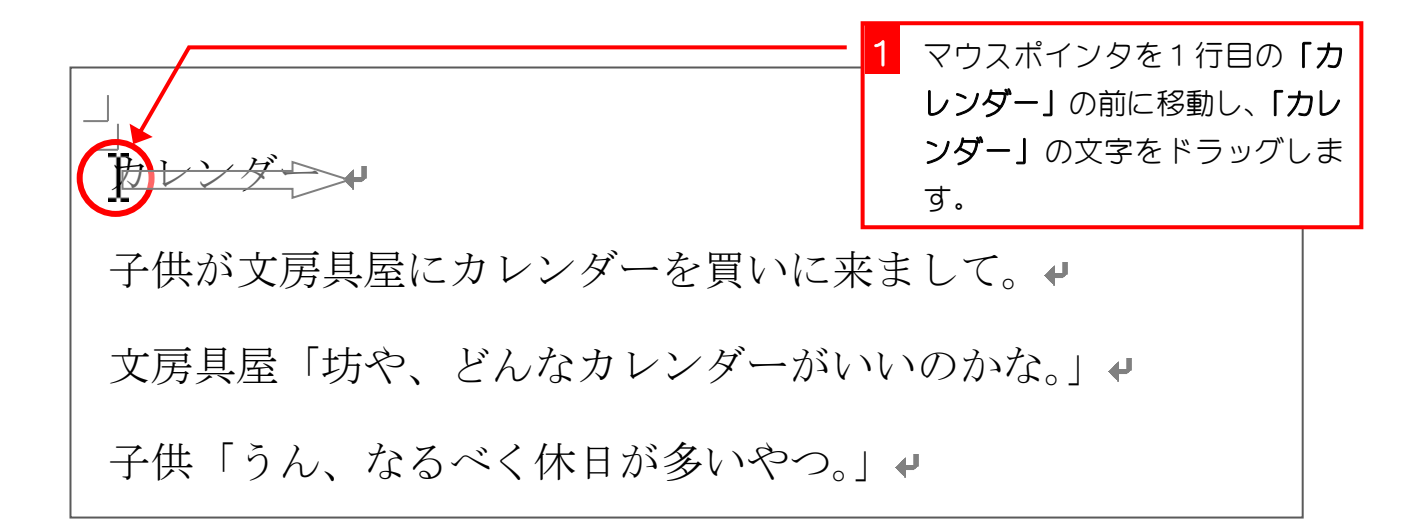

### 2. 太字にしましょう

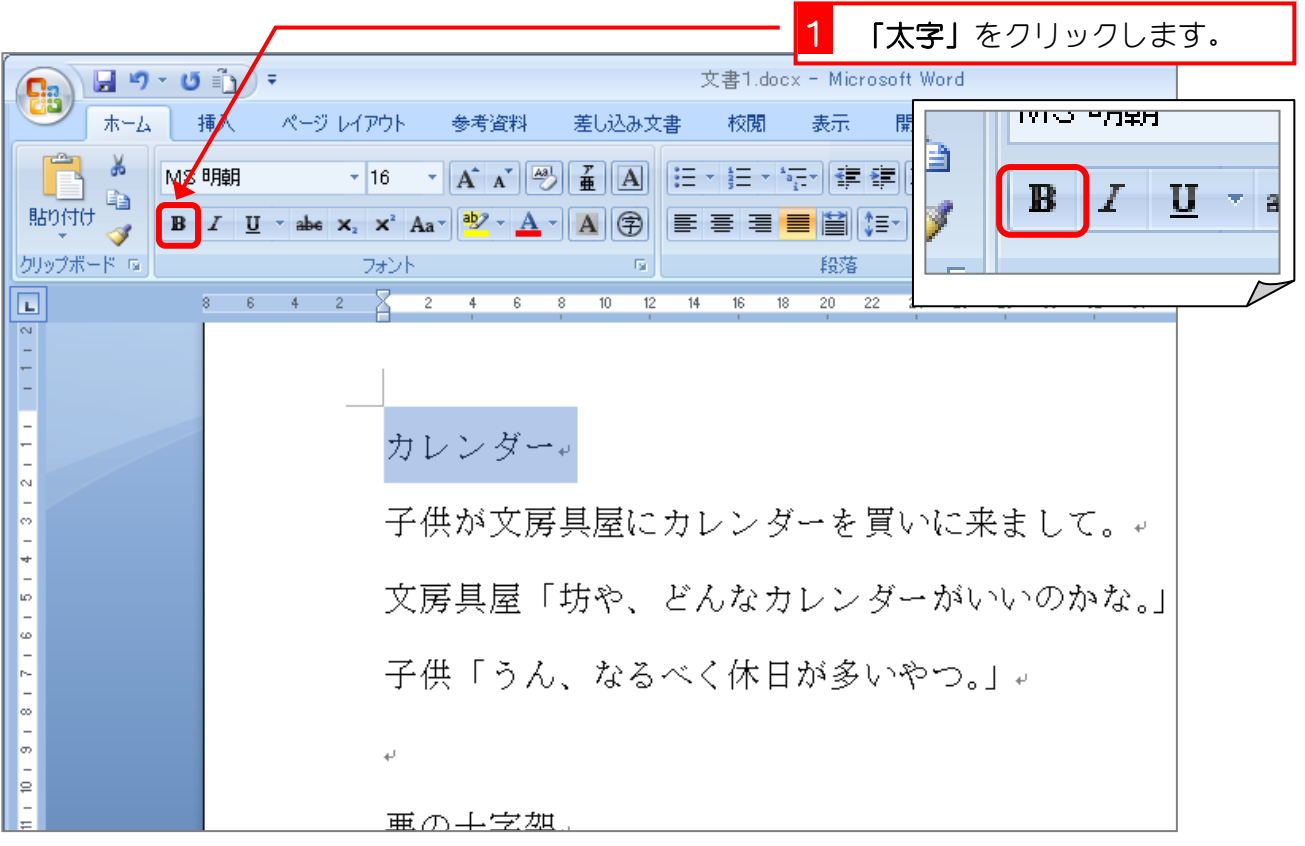

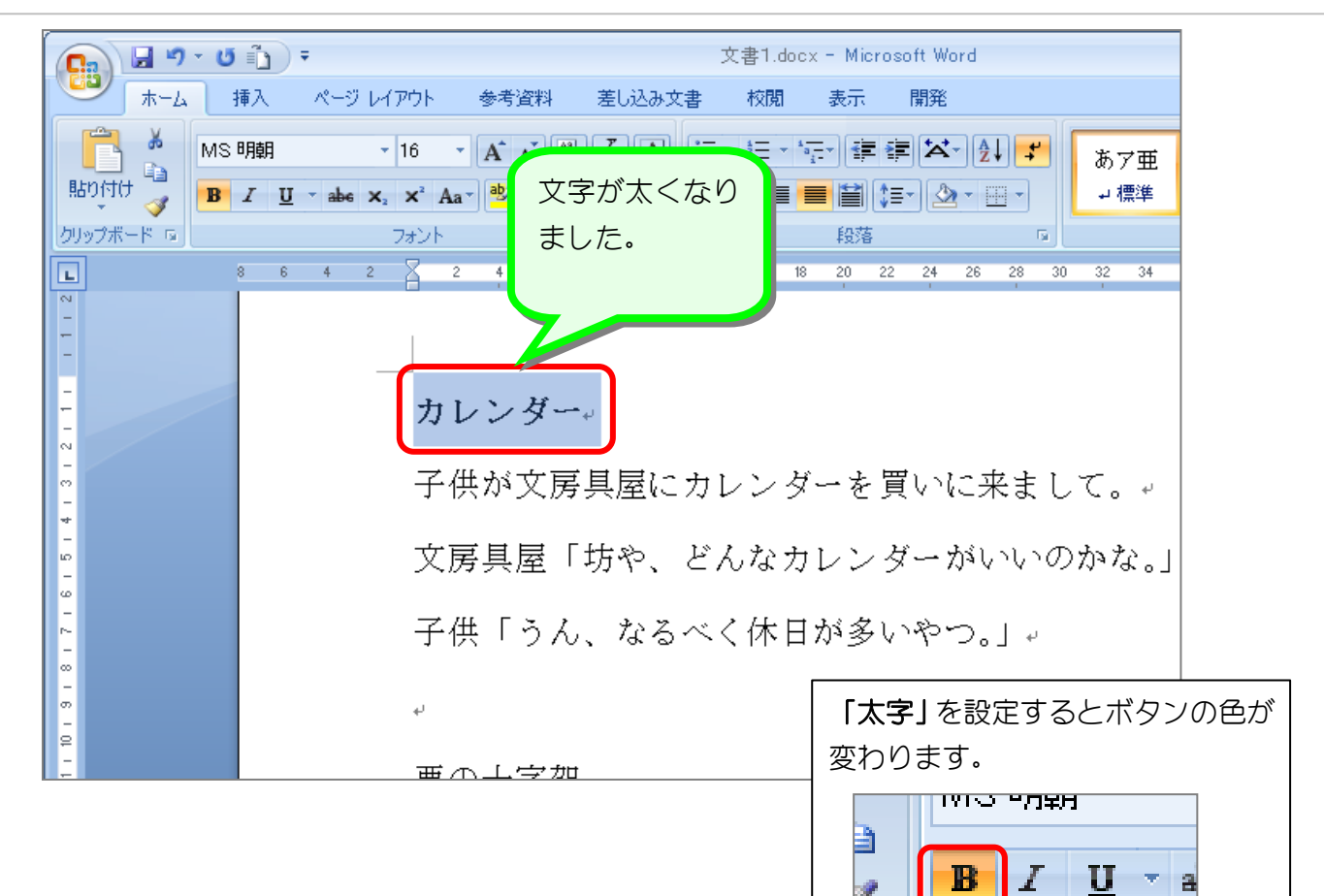

2 文書内の適当なところをクリッ クして選択を解除しましょう。

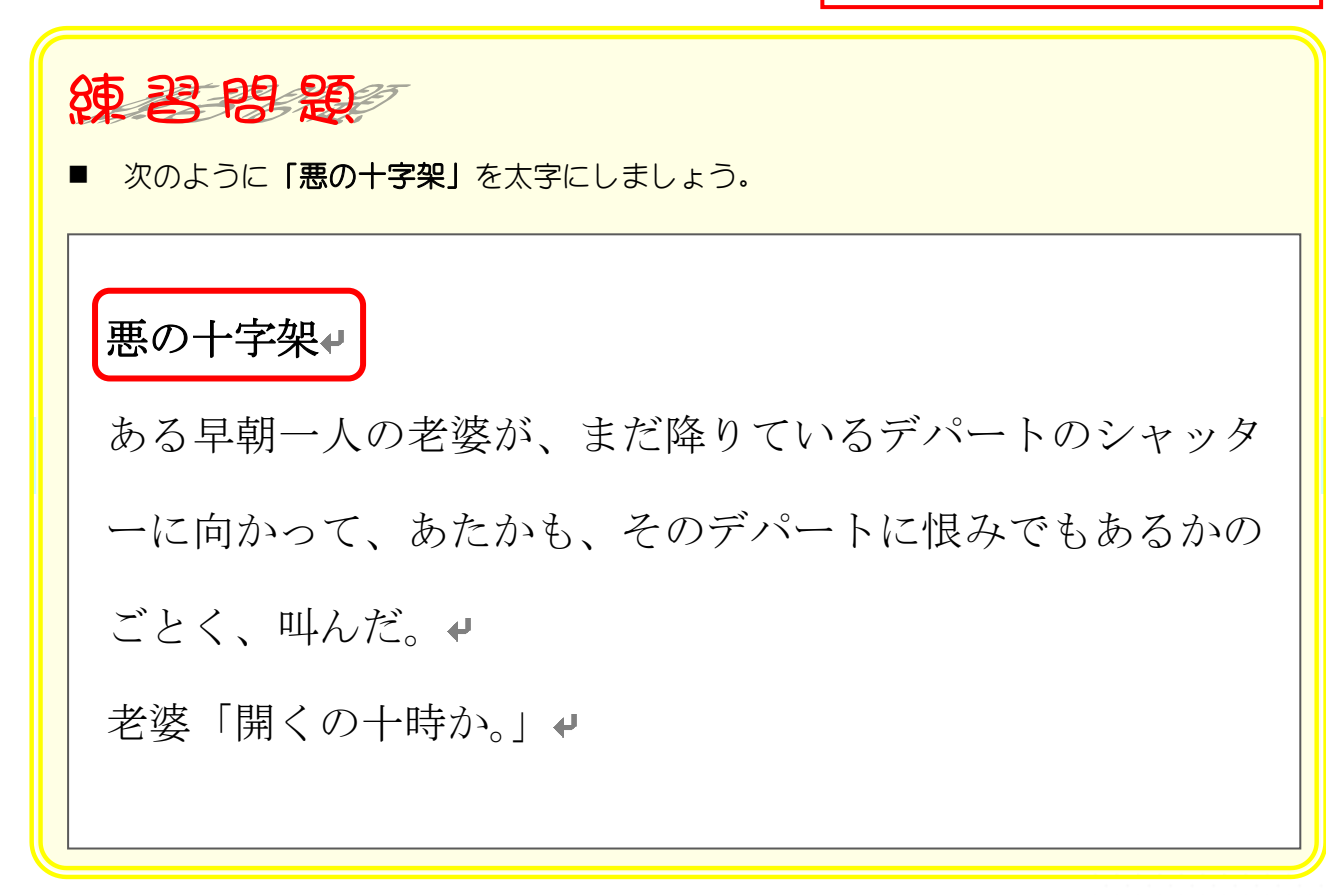

# STEP 3. 文字を傾ける (斜体)

### 1. 文字を選択しましょう

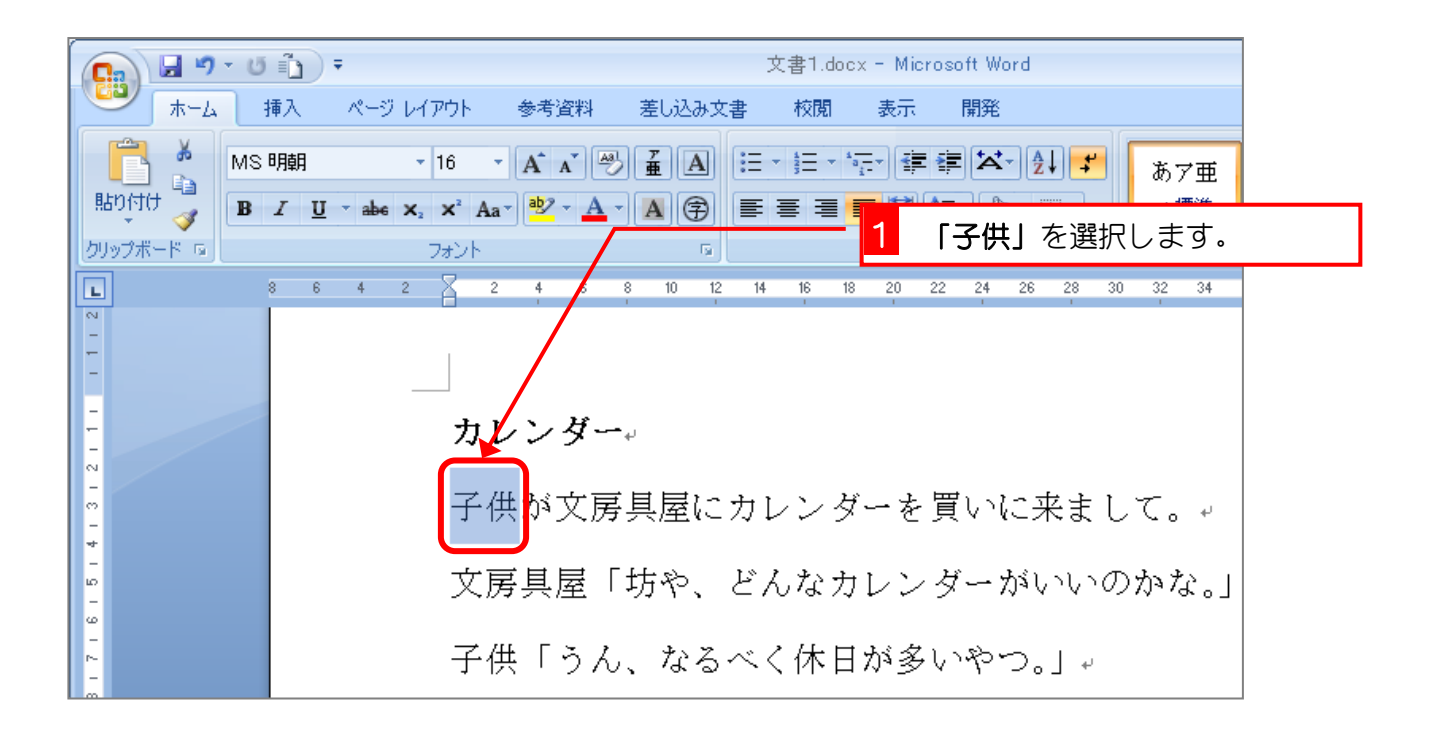

2. 斜体にしましょう

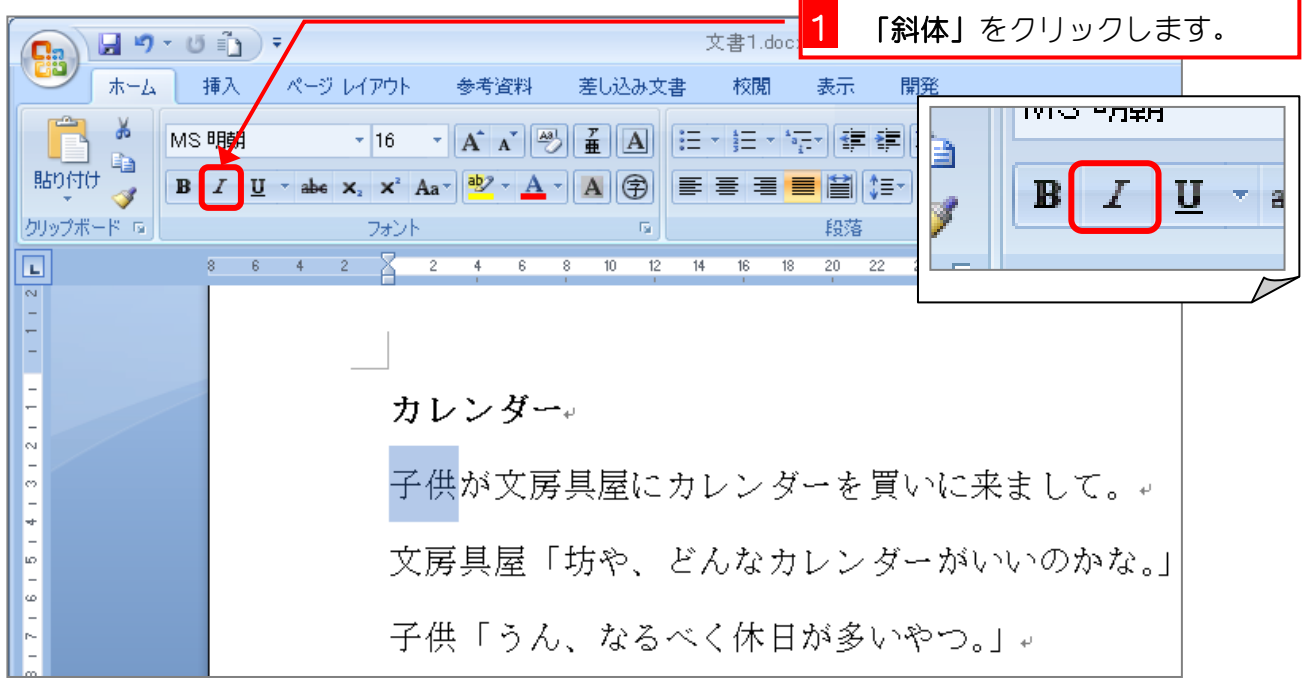

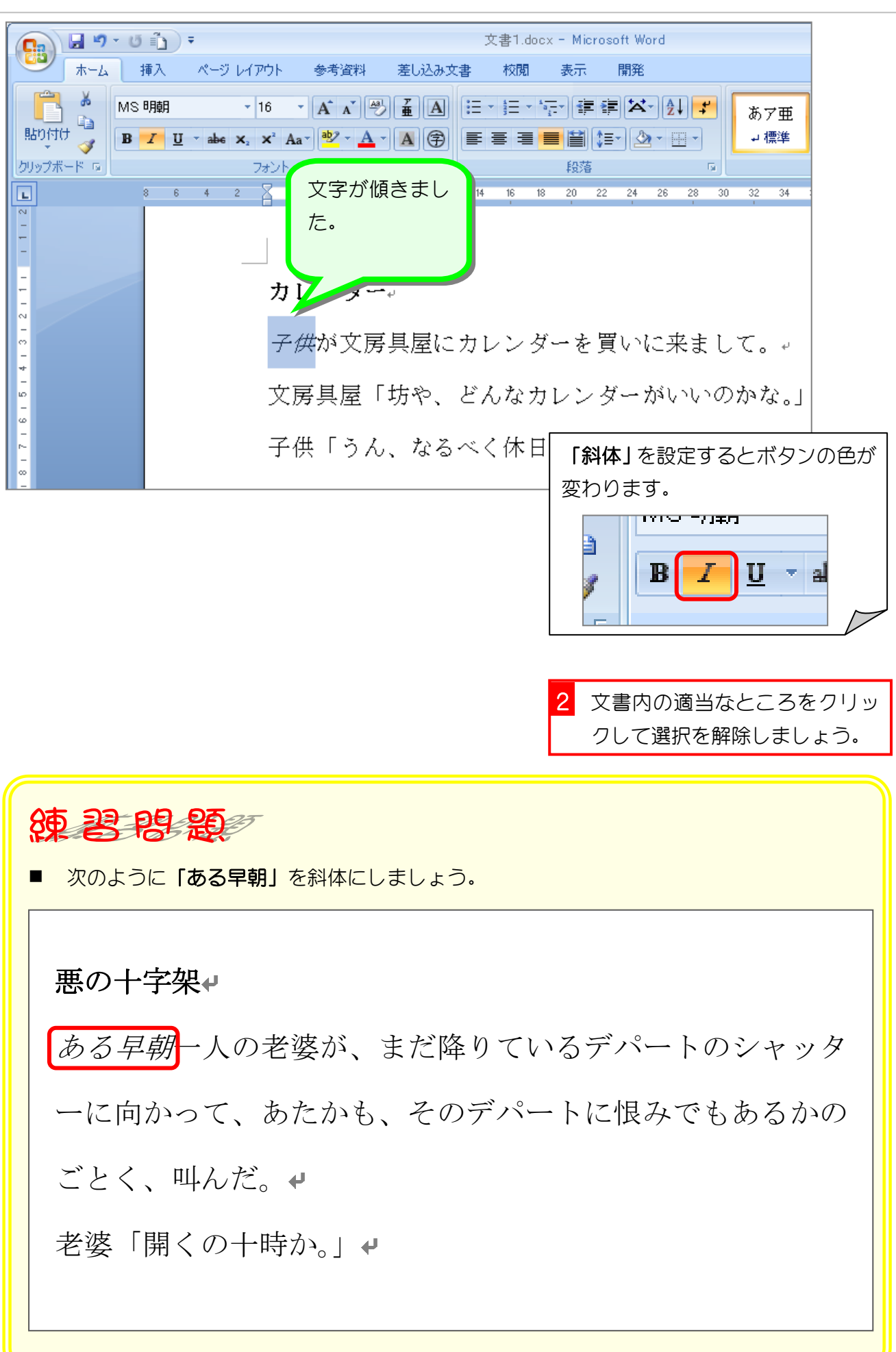

# STEP4. 文字の下に線を引く(下線)

#### 1. 文字を選択しましょう

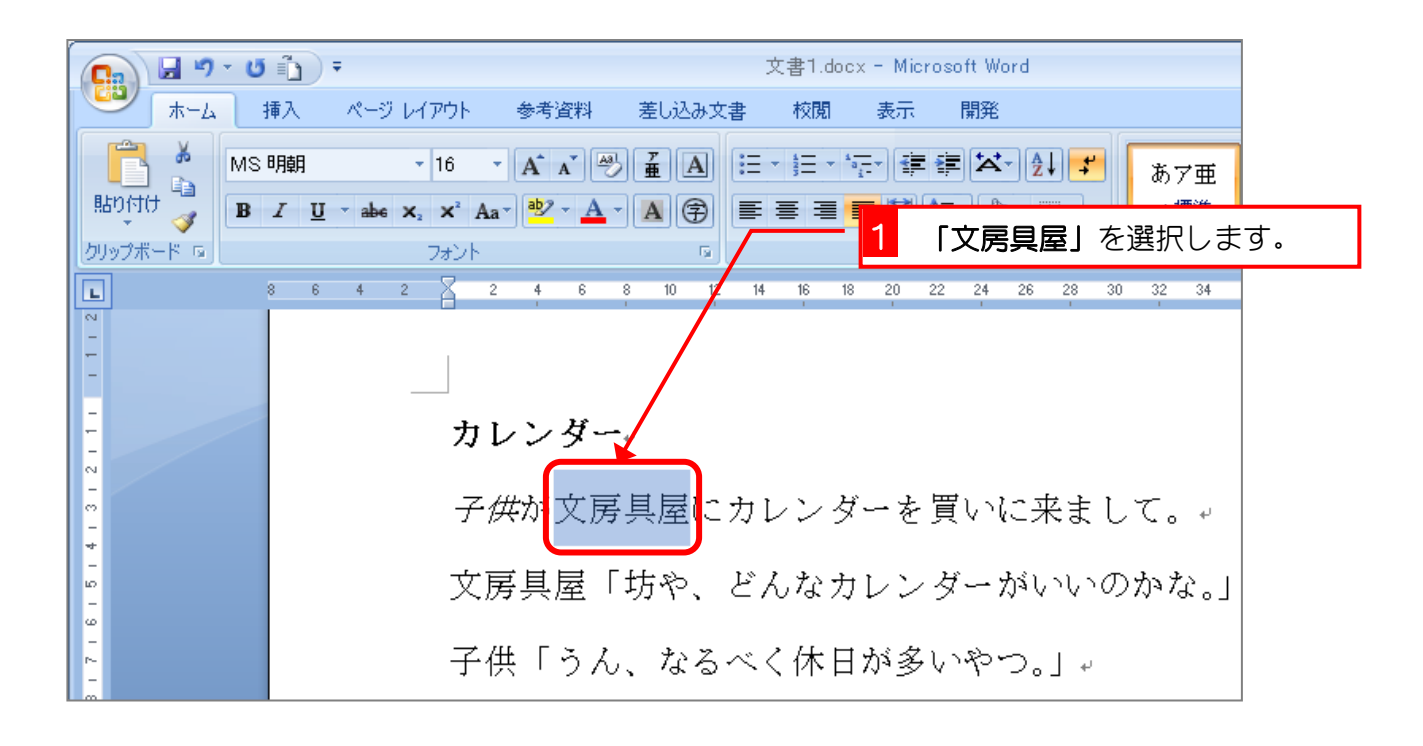

#### 2. 下線を引きましょう

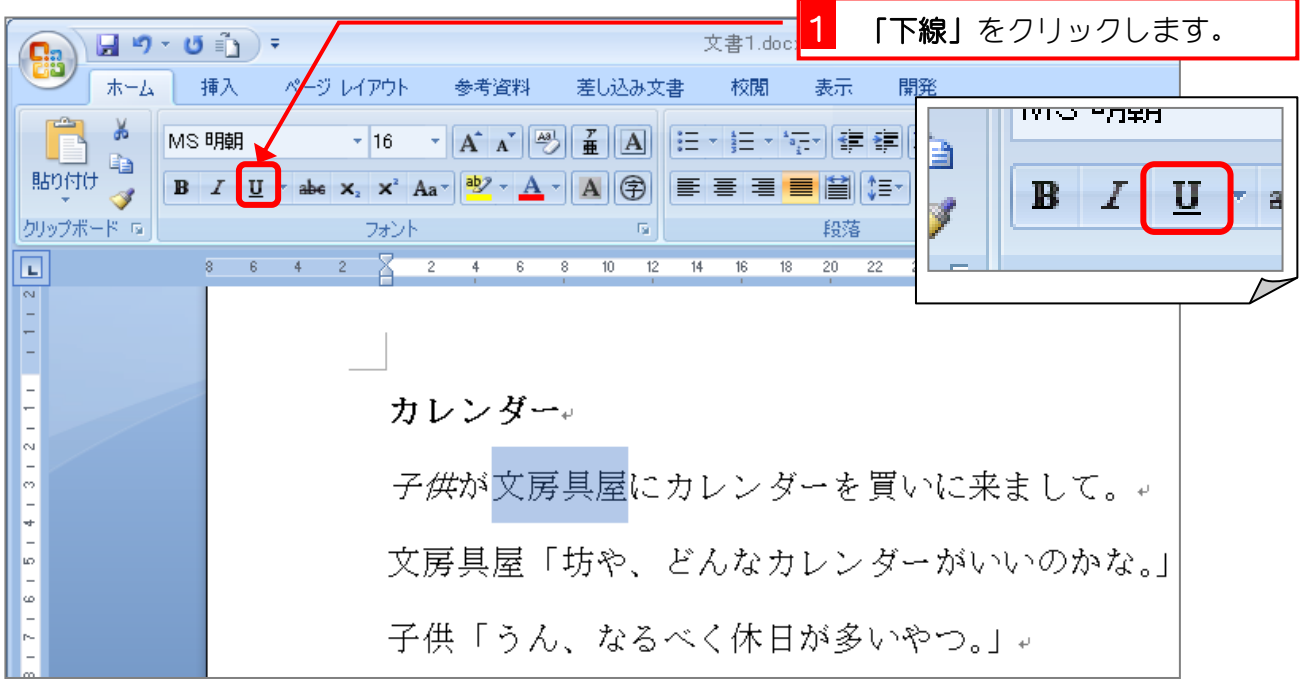

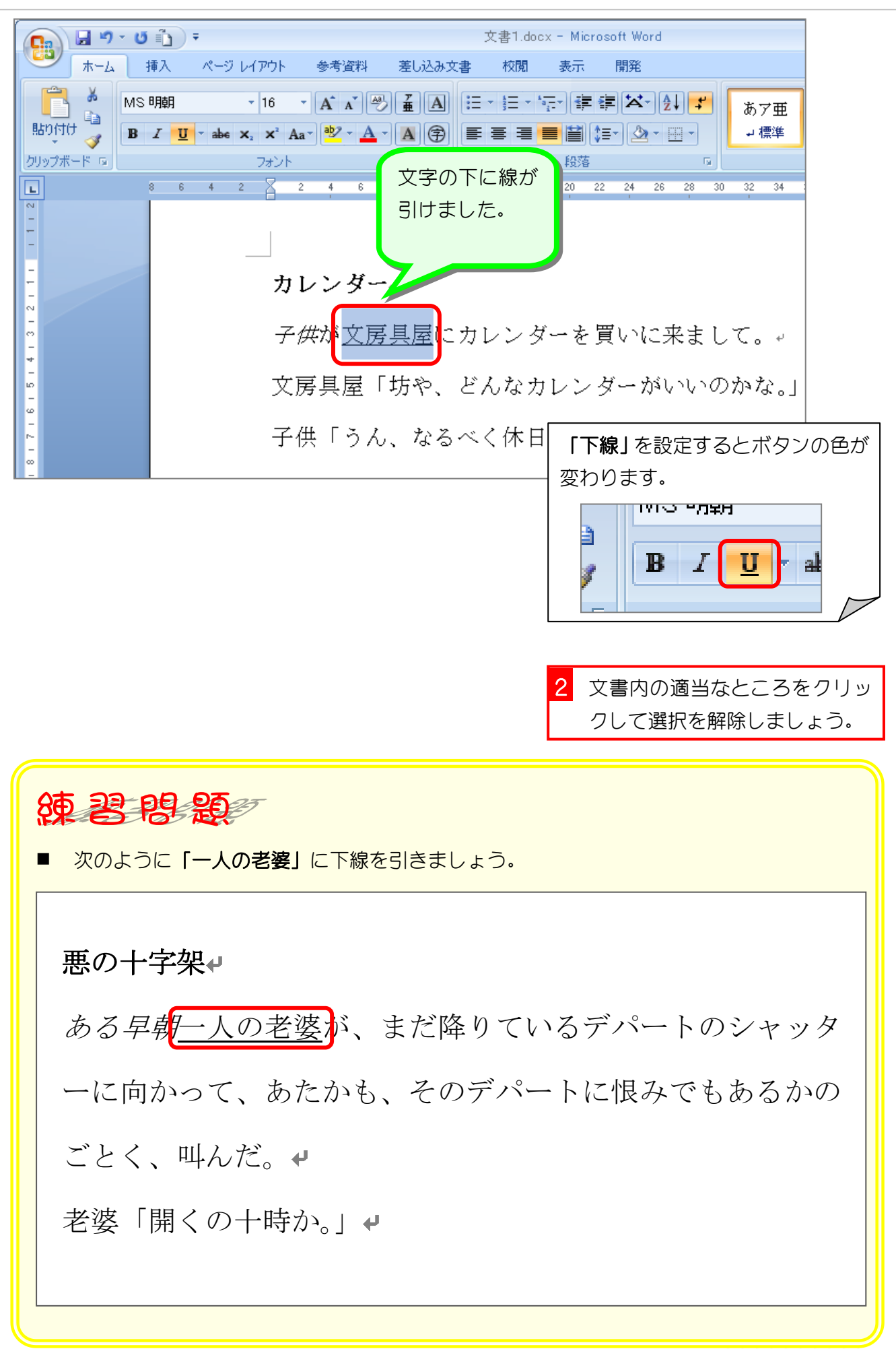

## STEP5. 文字の下に二重線を引く

### 1. 文字を選択しましょう

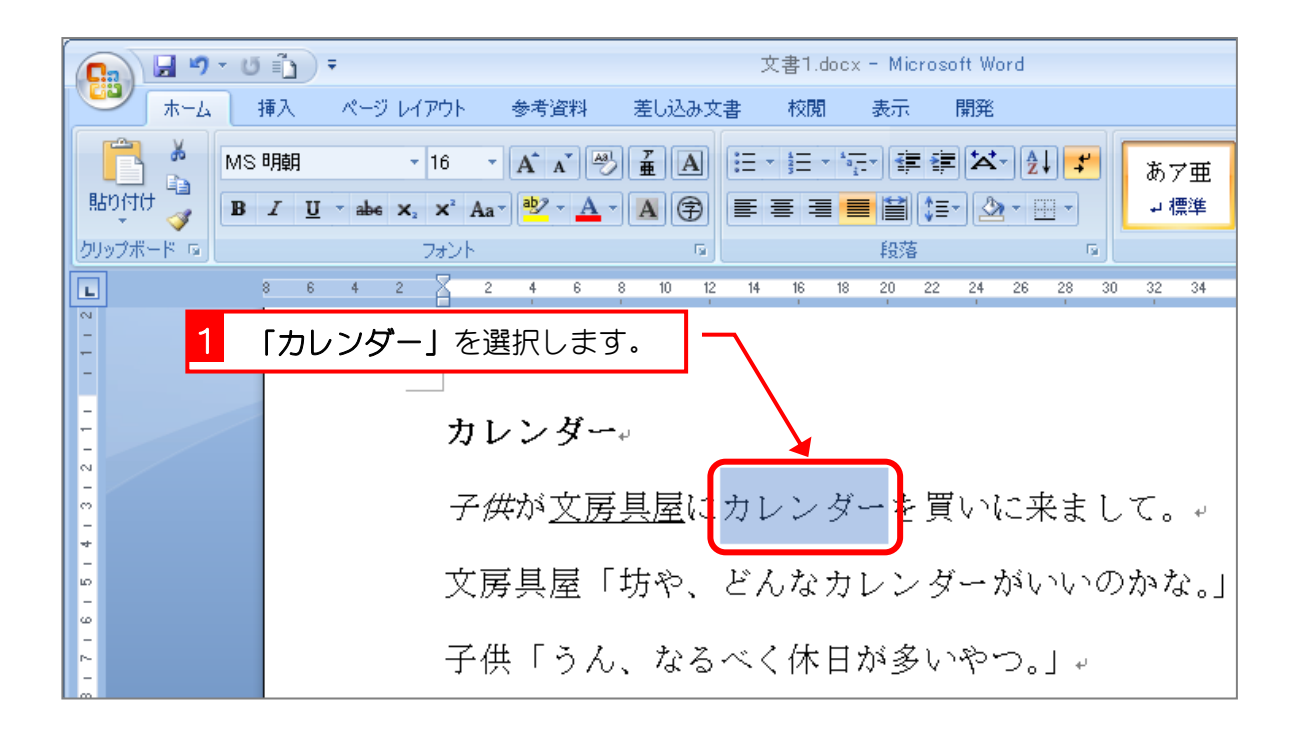

#### 2. 二重下線を引きましょう

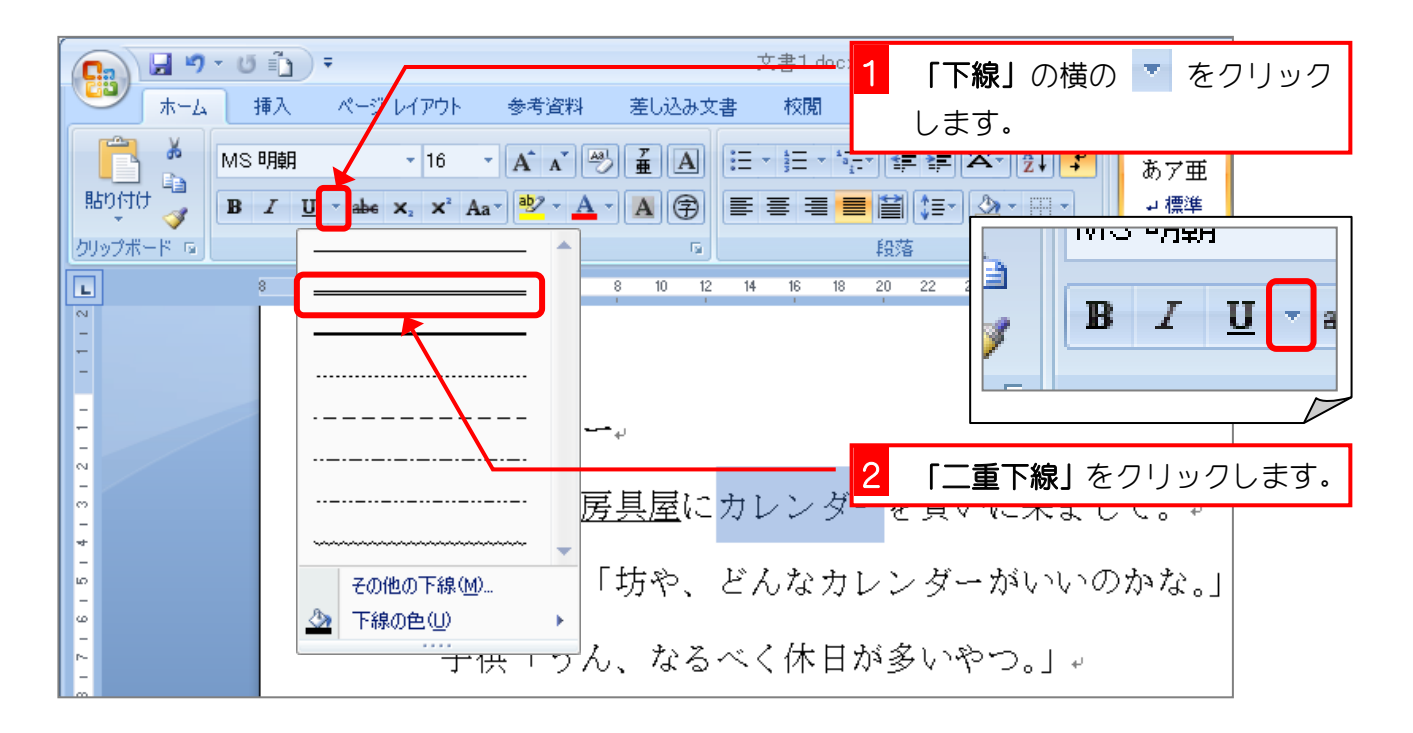

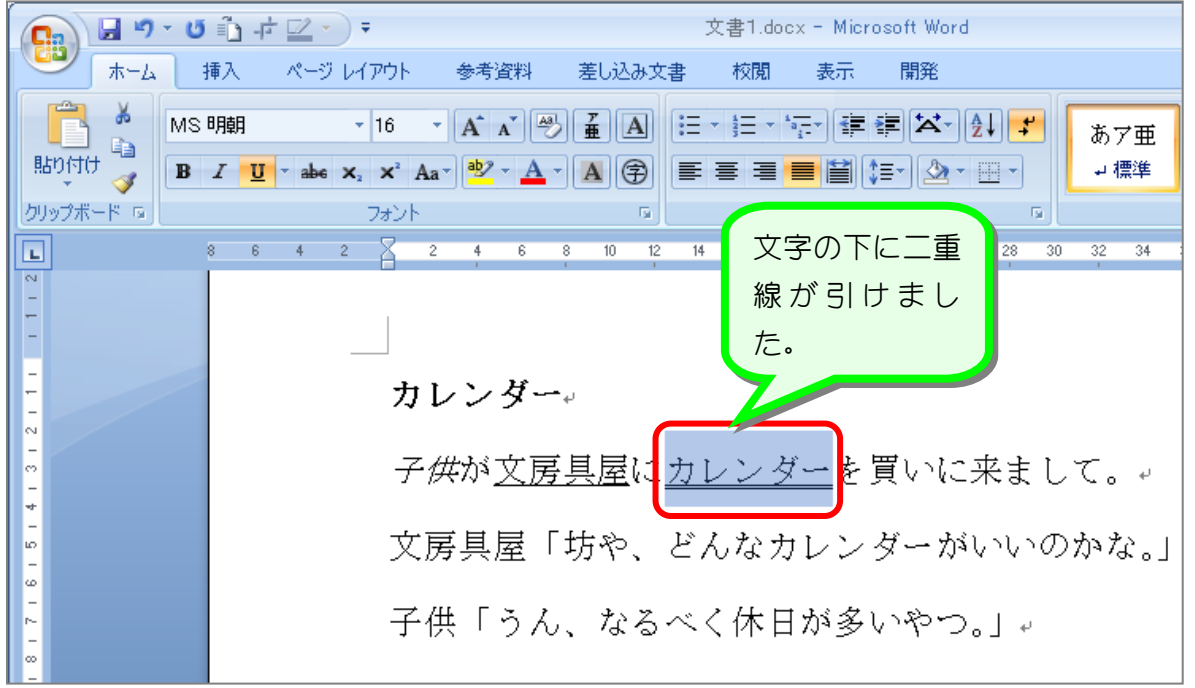

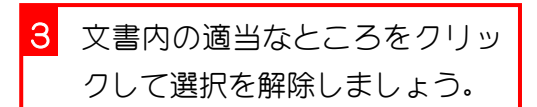

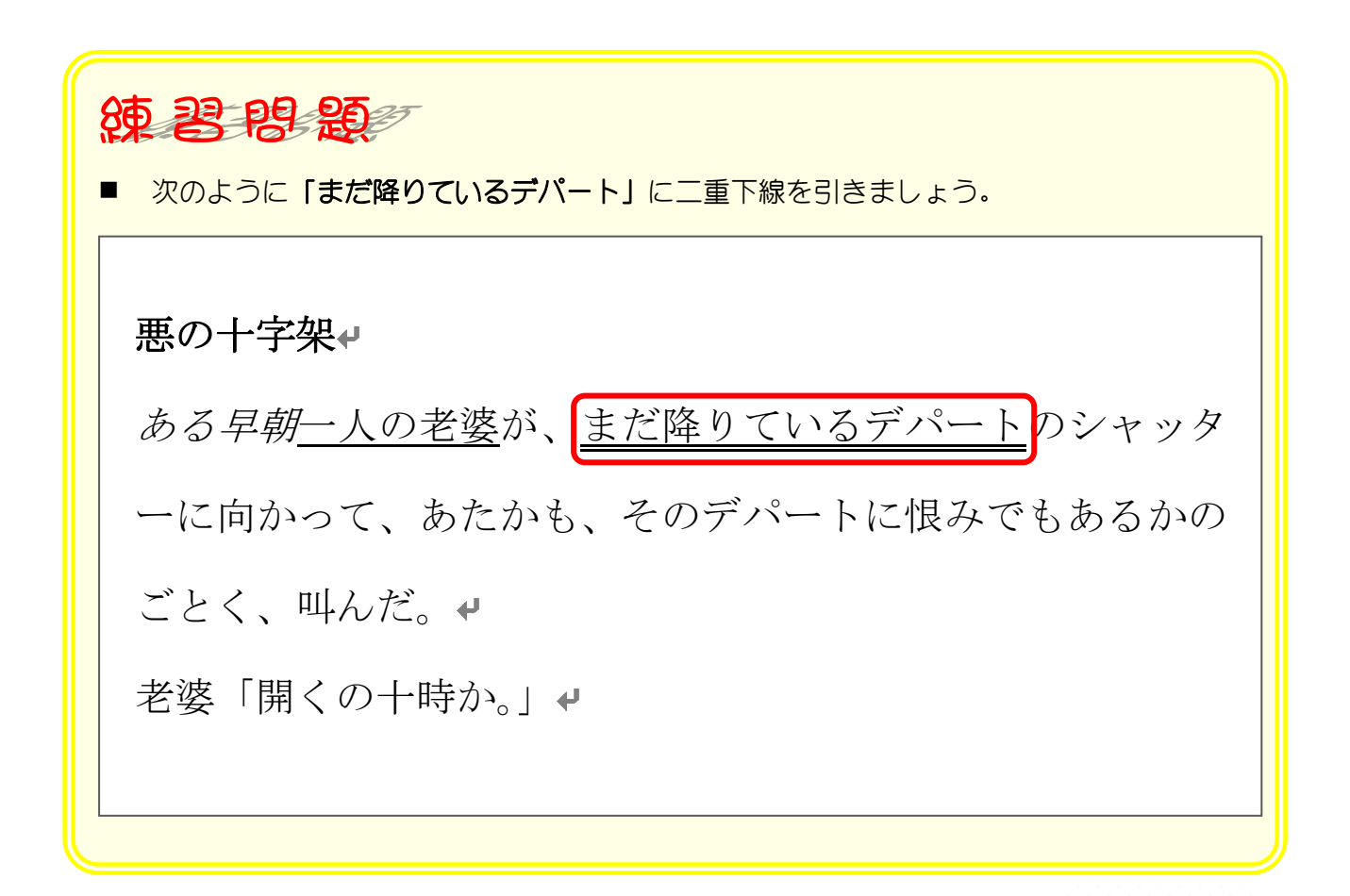

### STEP6. 下線の色を変更する

#### 1. 文字を選択しましょう

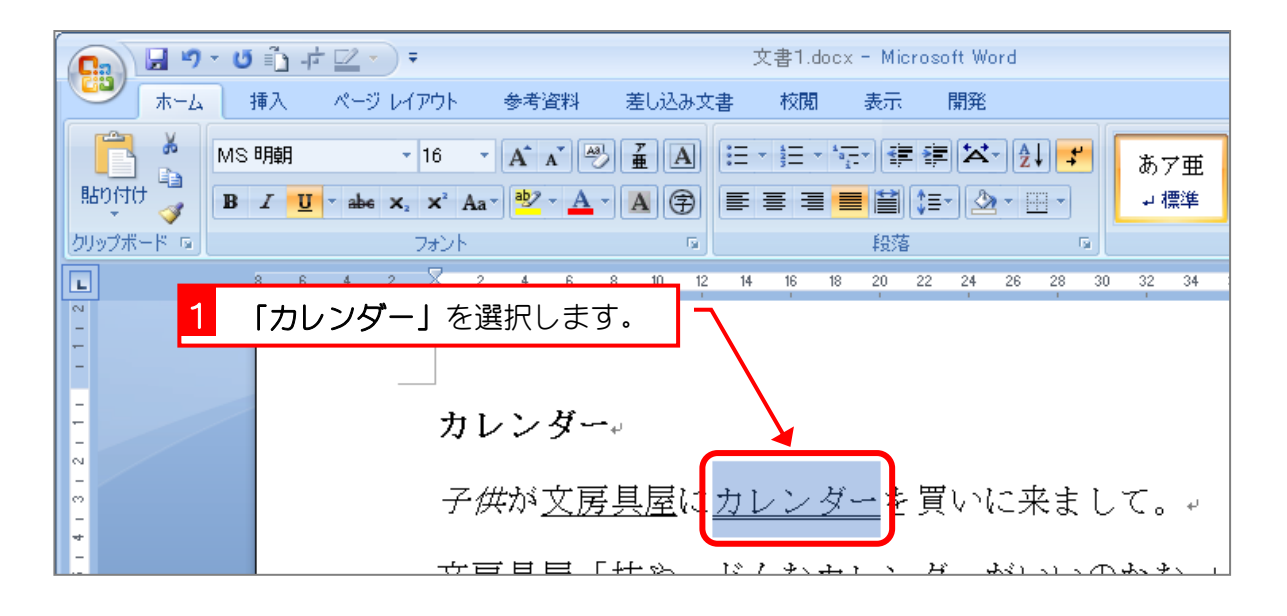

#### 2. 二重下線の色を赤色に変えましょう

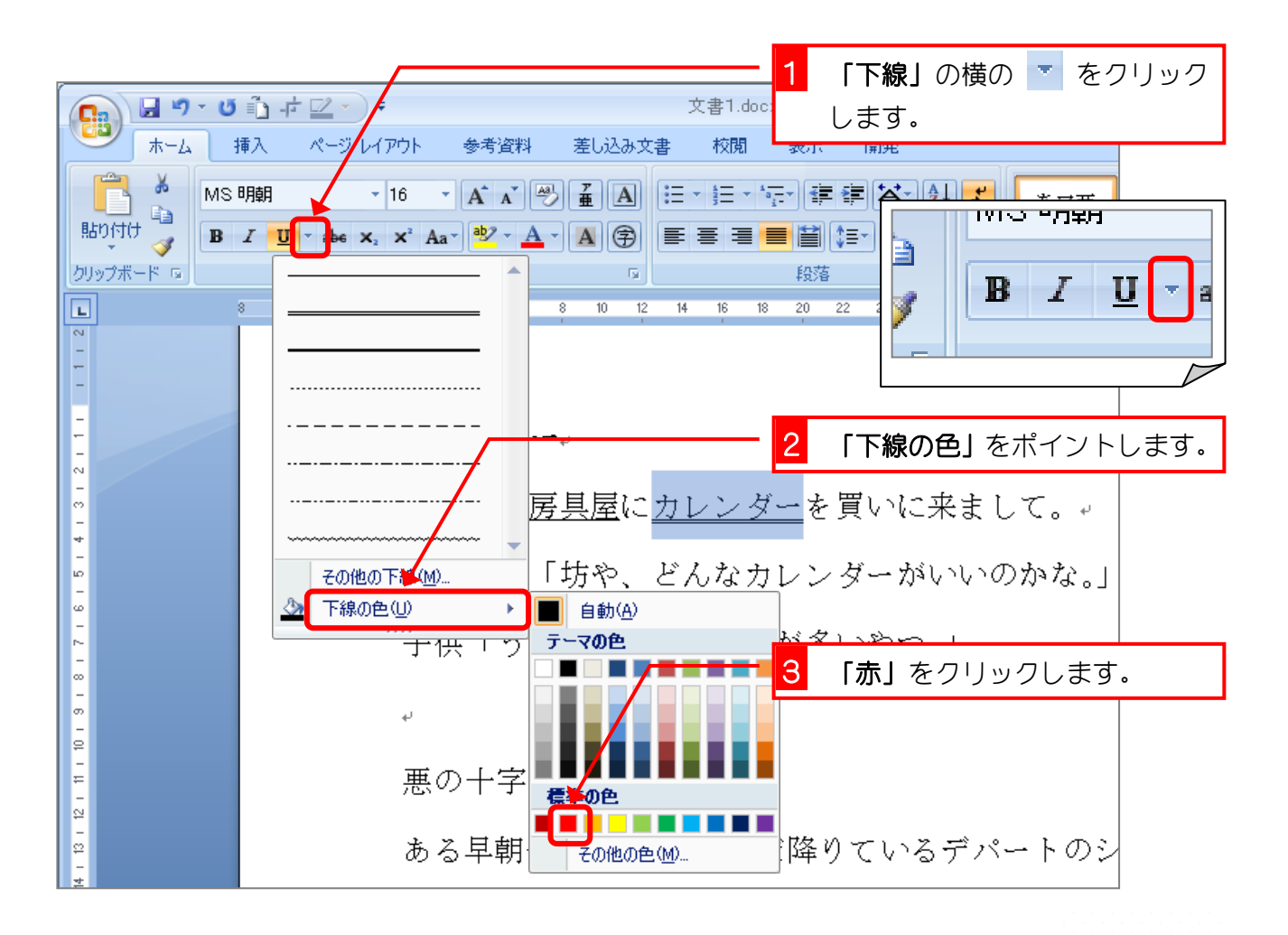

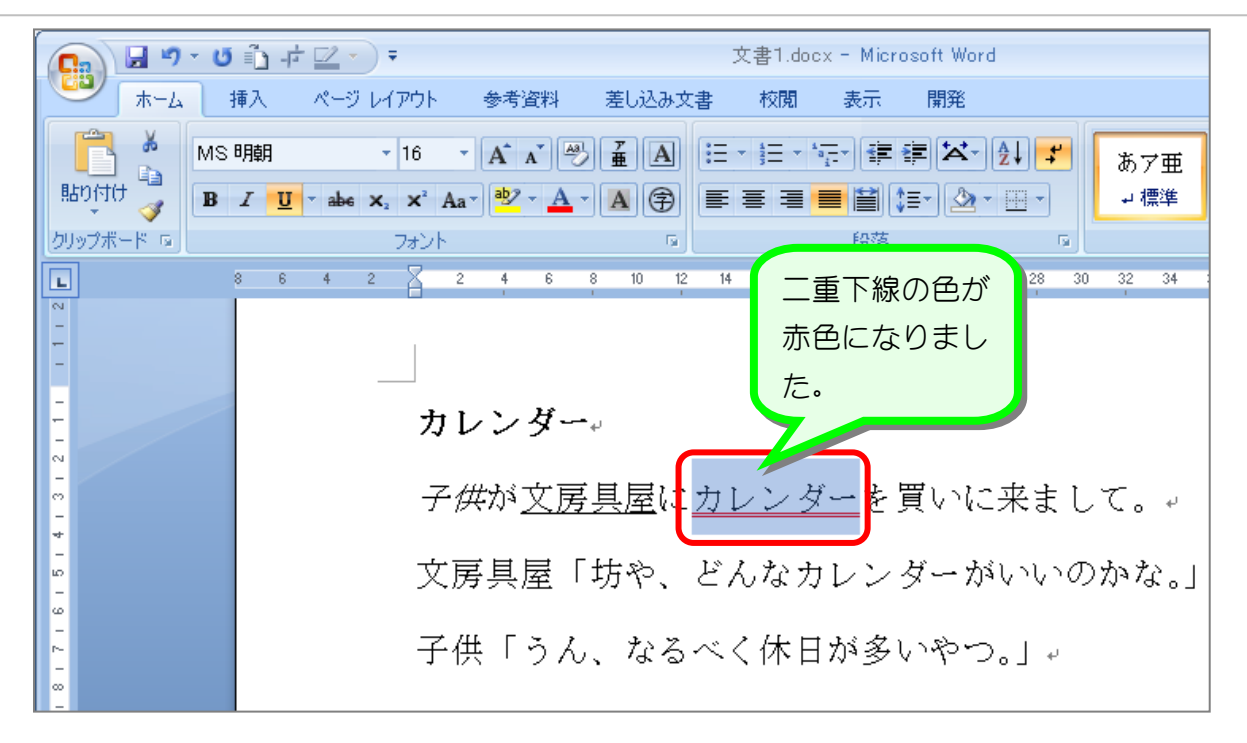

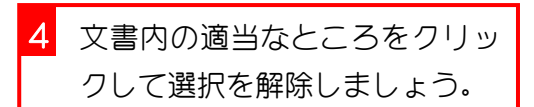

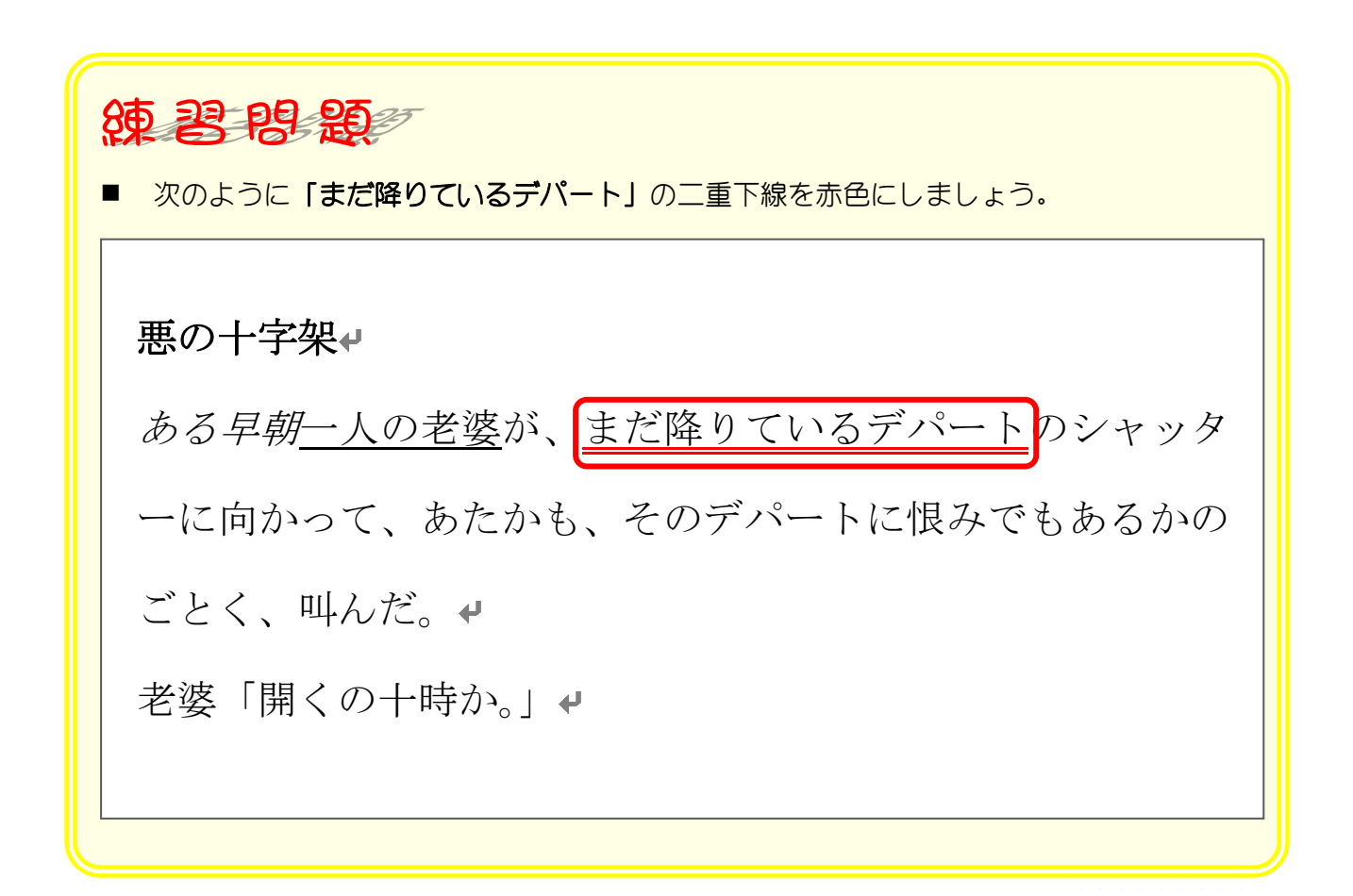